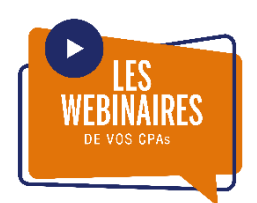

# **Tutoriel ZOOM**

**Instruction pour la connexion Zoom au webinaire** 

Vos CPAs sont fiers de vous aider à bien utiliser l'outil ZOOM pour assister à vos webinaires. En suivant ces étapes, vous serez en mesure de vous connecter lors de vos webinaires.

## **Créer un compte Zoom**

Pour lancer votre webinaire sur Zoom, vous devez disposer d'un compte Zoom. Vous choisissez le compte gratuit. Il n'y a rien à télécharger, tout se fait en ligne.

- Avec votre navigateur web habituel, allez sur le site d[e Zoom.us.](https://zoom.us/)
- Sur la page d'accueil du site, cliquez sur le bouton **Inscrivez-vous, c'est gratuit**, en haut à droite.
- Valider votre date de naissance comme demandé.
- La page d'inscription s'ouvre. Indiquez votre adresse courriel, comme demandé, puis cliquez sur **S'inscrire**. Validez ensuite la Captcha éventuellement qui s'affiche.

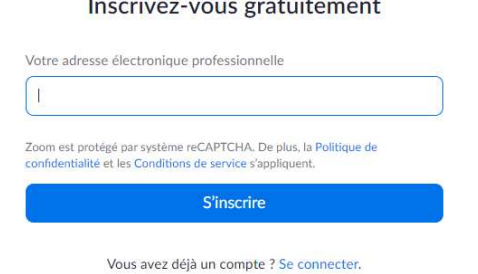

and the company and the company of the company of the company of the company of

- Un courriel de confirmation vous est envoyé en même temps.
- Ouvrez le message dans votre boite de réception (ou vos courriers indésirables) du courriel inscrit et cliquez sur le bouton **Activation du compte**.
- Un nouvel onglet s'ouvre dans votre navigateur sur le site de Zoom.
- Remplissez le formulaire comme demandé, avec votre prénom, votre nom de famille et un mot de passe, puis cliquez sur **Continuer**.

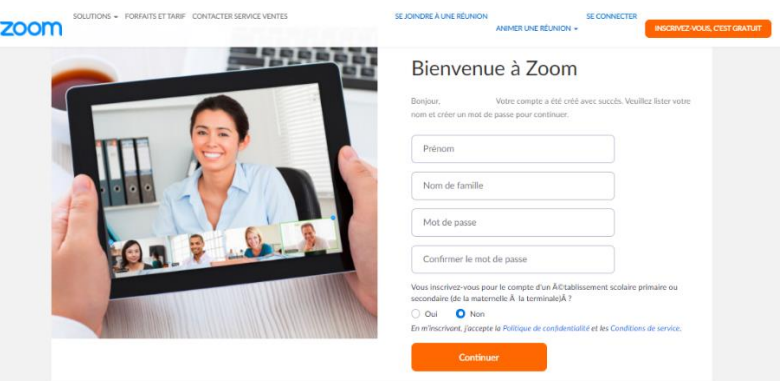

• Votre compte est créé.

## Vous pouvez passer à l'étape de **l'invitation reçue par courriel après l'inscription**.

#### **Invitation reçue par courriel après l'inscription**

• Cliquez su[r ce lien](https://www.youtube.com/embed/RgZPZ_qCvZk?rel=0&autoplay=1&cc_load_policy=1&hl=fr&cc_lang_pref=fr) pour visionner un tutoriel d'une durée 1 minute 42. Il vous explique en détail comment joindre le webinaire.

# **Vous recevrez une invitation par courriel après vous avoir inscrit au webinaire ainsi qu'un rappel un jour et une heure avant le début de votre webinaire.**

- Je vous suggère de tester le lien reçu à l'avance lors de votre première connexion sur un nouvel appareil électronique.
- Consultez votre boîte de réception ou courrier indésirable.
- Ouvrez le message dans votre courriel.
- Cliquez sur le lien Zoom 5 à 10 minutes avant le début de votre webinaire pour y accéder.
- Patientez s'il y a le message : Veuillez attendre que l'hôte démarre ce webinaire.
- La salle d'attente ouvrira 5 minutes avant le début de l'évènement
- Répondez au questionnaire en attendant que l'évènement débute.

# **Bon webinaire!**